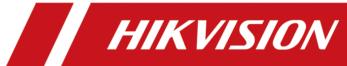

## **HikCentral (iOS) Mobile Client**

**Feature List** 

### **Legal Information**

#### **User Manual**

©2019 Hangzhou Hikvision Digital Technology Co., Ltd. All rights reserved.

#### **About this Manual**

The Manual includes instructions for using and managing the Product. Pictures, charts, images and all other information hereinafter are for description and explanation only. The information contained in the Manual is subject to change, without notice, due to firmware updates or other reasons. Please find the latest version of this Manual at the Hikvision website ( <a href="http://overseas.hikvision.com/en/">http://overseas.hikvision.com/en/</a>).

Please use this Manual with the guidance and assistance of professionals trained in supporting the Product.

#### **Trademarks**

**HIKVISION** and other Hikvision's trademarks and logos are the properties of Hikvision in various jurisdictions.

Other trademarks and logos mentioned are the properties of their respective owners.

: The terms HDMI and HDMI High-Definition Multimedia Interface, and the HDMI Logo are trademarks or registered trademarks of HDMI Licensing Administrator, Inc. in the United States and other countries.

#### **Disclaimer**

TO THE MAXIMUM EXTENT PERMITTED BY APPLICABLE LAW, THIS MANUAL AND THE PRODUCT DESCRIBED, WITH ITS HARDWARE, SOFTWARE AND FIRMWARE, ARE PROVIDED "AS IS" AND "WITH ALL FAULTS AND ERRORS". HIKVISION MAKES NO WARRANTIES, EXPRESS OR IMPLIED, INCLUDING WITHOUT LIMITATION, MERCHANTABILITY, SATISFACTORY QUALITY, OR FITNESS FOR A PARTICULAR PURPOSE. THE USE OF THE PRODUCT BY YOU IS AT YOUR OWN RISK. IN NO EVENT WILL HIKVISION BE LIABLE TO YOU FOR ANY SPECIAL, CONSEQUENTIAL, INCIDENTAL, OR INDIRECT DAMAGES, INCLUDING, AMONG OTHERS, DAMAGES FOR LOSS OF BUSINESS PROFITS, BUSINESS INTERRUPTION, OR LOSS OF DATA, CORRUPTION OF SYSTEMS, OR LOSS OF DOCUMENTATION, WHETHER BASED ON BREACH OF CONTRACT, TORT (INCLUDING NEGLIGENCE), PRODUCT LIABILITY, OR OTHERWISE, IN CONNECTION WITH THE USE OF THE PRODUCT, EVEN IF HIKVISION HAS BEEN ADVISED OF THE POSSIBILITY OF SUCH DAMAGES OR LOSS.

YOU ACKNOWLEDGE THAT THE NATURE OF INTERNET PROVIDES FOR INHERENT SECURITY RISKS, AND HIKVISION SHALL NOT TAKE ANY RESPONSIBILITIES FOR ABNORMAL OPERATION, PRIVACY LEAKAGE OR OTHER DAMAGES RESULTING FROM CYBER-ATTACK, HACKER ATTACK, VIRUS INSPECTION, OR OTHER INTERNET SECURITY RISKS; HOWEVER, HIKVISION WILL PROVIDE TIMELY TECHNICAL SUPPORT IF REQUIRED.

#### HikCentral (iOS) Mobile Client Feature List

YOU AGREE TO USE THIS PRODUCT IN COMPLIANCE WITH ALL APPLICABLE LAWS, AND YOU ARE SOLELY RESPONSIBLE FOR ENSURING THAT YOUR USE CONFORMS TO THE APPLICABLE LAW. ESPECIALLY, YOU ARE RESPONSIBLE, FOR USING THIS PRODUCT IN A MANNER THAT DOES NOT INFRINGE ON THE RIGHTS OF THIRD PARTIES, INCLUDING WITHOUT LIMITATION, RIGHTS OF PUBLICITY, INTELLECTUAL PROPERTY RIGHTS, OR DATA PROTECTION AND OTHER PRIVACY RIGHTS. YOU SHALL NOT USE THIS PRODUCT FOR ANY PROHIBITED END-USES, INCLUDING THE DEVELOPMENT OR PRODUCTION OF WEAPONS OF MASS DESTRUCTION, THE DEVELOPMENT OR PRODUCTION OF CHEMICAL OR BIOLOGICAL WEAPONS, ANY ACTIVITIES IN THE CONTEXT RELATED TO ANY NUCLEAR EXPLOSIVE OR UNSAFE NUCLEAR FUEL-CYCLE, OR IN SUPPORT OF HUMAN RIGHTS ABUSES.

IN THE EVENT OF ANY CONFLICTS BETWEEN THIS MANUAL AND THE APPLICABLE LAW, THE LATER PREVAILS.

### **Contents**

| Features in the Logical Resource Module    | 1            |
|--------------------------------------------|--------------|
| Features in the View Module                | <del>(</del> |
| Features in the Alarm Module               |              |
| Features in Registration Module            |              |
|                                            |              |
| Features in the Local Configuration Module |              |

# **Features in the Logical Resource Module**

#### **Search Resource**

| Feature | Description                                                                                                    |
|---------|----------------------------------------------------------------------------------------------------|
|         | Search resources by keywords or filter resources by site, area, or resource type (all, camera, door, elevator, or radar. |

#### **Live View Related Features**

| Feature                                             | Description                                                                                                    |
|-----------------------------------------------------|----------------------------------------------------------------------------------------------------|
| Live View                                           | View the live video of a single channel or simultaneously view multiple channels.                                                                                    |
|                                                     | In multi-window mode, you can drag a live view window upwards to the appearing trash-can icon to delete the window.                                                  |
| Add More Channel for Live<br>View                   | Add more channels during live view to view the live videos of the newly-added channels and the existing channels simultaneously.                                     |
| Switch Cameras During Live<br>View                  | Switch cameras if the door, radar or elevator controller links two cameras.                                                                                          |
| Switch to Playback                                  | Switch from live view to playback.                                                                                                    |
| Switch Page of Live View<br>Window                  | Up to 4 live view windows can be displayed on one page. Swipe to the right/left to switch pages if more than 4 resources are under live view.                        |
| Adjust Window Sequence                              | Drag to adjust the window sequence in multi-window mode.                                                                                                    |
| PTZ Control                                         | Perform PTZ control for cameras with pan/tilt/zoom functionality, and set preset, patrol, pattern, as well as 3D positioning for cameras in PTZ control mode.        |
| Manual Recording and Capture                        | Record (clip) video files and capture pictures manually during live view.                                                                                            |
| Preview Captured Picture and Recorded Video Footage | Tap the pop-up thumbnail after capture or recording to preview the captured picture and recorded video footage.                                                      |
| Save Captured Picture or<br>Recorded Video Footage  | Tap the pop-up thumbnail after capture or recording and then tap <b>Save</b> to save the captured picture or recorded video footage to the photo album of the phone. |

| Feature                                                         | Description                                                                                                    |
|-----------------------------------------------------------------|----------------------------------------------------------------------------------------------------|
| Share Captured Picture or<br>Recorded Video Footage by<br>Email | Tap the pop-up thumbnail after capture or recording and then tap <b>Email</b> to send the captured picture or recorded video footage to others by email.                                                                                                    |
| Fisheye Dewarping                                               | Play the live video of the fisheye camera in fisheye dewarping mode. Dewarping refers to the process of perspective correction of an image, to reverse the effects of geometric distortions caused by the fisheye camera lens. Dewarping allows the user to cover a wide area with a single device, but also to have a "normal" view of an otherwise distorted or reversed image. A dewarped fisheye device will function as regular PTZ device, and can be controlled by clicking and dragging the mouse inside the dewarped image. |
| View ANPR Camera's Live Video                                   | View ANPR camera's live video. The license plates of the passing vehicles (including motorcycles) in the field of views of the ANPR cameras will be recognized and displayed on the left side of the live view window.                                                                                                    |
| Control Door in Live View                                       | Control the status of doors (including turnstiles) and view the card swiping record in real time when viewing the live video of the door's related cameras. If the door is a turnstile, you can select entrance control or exit control.                                                                                                    |
|                                                                 | Note                                                                                                    |
|                                                                 | The followings are the descriptions of the door status.                                                                                                    |
|                                                                 | Closed, Unlocked                                                                                                    |
|                                                                 | The door magnetic contact is closed, but the door lock is unlocked. In this status, the visitor can open the door without credentials (card, fingerprint, or PIN). When the door is opened, the door status will change to <b>Open</b> , <b>Unlocked</b> . And after that, the door will close automatically in a few seconds.  You can tap <b>Open</b> to open the door. And after that, the door magnetic contact will close automatically in a few seconds.                                                                       |
|                                                                 | Open, Locked                                                                                                    |
|                                                                 | The door magnetic contact is open, and the door lock is locked, so that the door will remain open.  You may need to set the door status to <b>Open, Locked</b> so that the door will remain open and won't close automatically in                                                                                                    |

| Feature                                                   | Description                                                                                                    |
|-----------------------------------------------------------|----------------------------------------------------------------------------------------------------|
|                                                           | some special occasions, such as the occasion in which you need to carry furniture through the door.                                                                                                    |
|                                                           | Closed, Locked                                                                                                    |
|                                                           | The door magnetic contact is closed, and the door lock is locked, so that the door will remain closed. In this status, the visitors can't open the door by any form of credentials (card, fingerprint, or PIN). You can tap <b>Open</b> to open the door. And after the door being opened, the door status will switch to <b>Closed, Unlocked</b> automatically in a few seconds. |
| View Live Video of Radar's<br>Related Camera              | View the live video of the radar's related camera.                                                                                                    |
| Arm/Disarm Radar                                          | You can arm/disarm the radar during the live view of the radar's related camera.                                                                                                    |
| View Live Video of Elevator<br>Controller' Related Camera | View the live video of the elevator controller's related camera.                                                                                                    |
| Set Access Level for Floor                                | During live view of elevator controller's related camera, you can set the access level (temporary access, access with credential, free access, or access forbidden) for each floor linked to the access control device.                                                                                                    |
| Trigger User-Defined Event                                | Trigger user-defined events manually and then a series of actions will be triggered based on the settings on the Web Client.                                                                                                    |
| Add Logical Resources to Favorites                        | Add logical resources to favorites during live view.                                                                                                    |
| Audio Control                                             | Turn on or turn off audio of the selected channel.                                                                                                    |
| Two-way Audio                                             | Perform two-way audio via NVR or channel during live view.                                                                                                    |
| Digital Zoom                                              | Spread two fingers apart to zoom in or pinch them together to zoom out the live view image.                                                                                                    |
| Switch Stream Type                                        | Set the stream type of a channel to main stream, sub-stream, or smooth stream during live view.                                                                                                    |
|                                                           | Note                                                                                                    |
|                                                           | The available stream types vary with different cameras.                                                                                                    |

### **Playback Related Features**

| Feature                                               | Description                                                                                                    |
|-------------------------------------------------------|----------------------------------------------------------------------------------------------------|
| Playback                                              | View the video footage of a single channel or multiple channels.  In multi-window mode, you can drag a playback window upwards to the appearing trash-can icon to delete the window. |
|                                                       | DST (Daylight Saving Time) is supported if video footage is played back by device time.                                                                                              |
| Switch to Live View                                   | Switch to live view during playback.                                                                                                    |
| Adjust Playback Speed                                 | Adjust playback speed to 1/4X, 1/2X, 1X, 2X, and 4X.                                                                                                    |
| Switch Resources to View<br>Video Footage             | Up to 4 playback windows can be displayed on one page. Swipe to the right/left to switch pages if more than 4 resources are under playback.                                          |
| Adjust Window Sequence                                | Drag to adjust window sequence in multi-window mode.                                                                                                    |
| Add Tag                                               | Add tags to a specific video footage which contains important information.                                                                                                    |
| Edit Tag                                              | Edit the tag name and the tag description.                                                                                                    |
| Delete Tag                                            | Delete the added tags.                                                                                                    |
| Locate the Tagged Part                                | Switch to the first frame of the video's tagged part to start playback.                                                                                                    |
| Trigger User-Defined Event                            | Trigger user-defined events manually and then a series of actions will be triggered based on the settings on the Web Client.                                                         |
| Switch Storage Location                               | Select video footage in main storage, auxiliary storage, or central storage for playback.                                                                                            |
| Switch Resources to View<br>Video Files               | Up to 4 playback windows can be displayed on one page. Swipe to the right/left to switch pages if more than 4 resources are selected.                                                |
| Switch Stream Type                                    | Set the stream type of a channel to main stream or sub-stream                                                                                                    |
| Clip Video and Capture                                | Clip video footage and capture pictures during playback.                                                                                                    |
| Preview Captured Picture and<br>Clipped Video Footage | Tap the pop-up thumbnail after capture or clipping to preview the captured picture and clipped video footage.                                                                        |

| Feature                                                     | Description                                                                                                    |
|-------------------------------------------------------------|----------------------------------------------------------------------------------------------------|
| Save Captured Picture or<br>Clipped Video Footage           | Tap the pop-up thumbnail after capture or clipping and then tap <b>Save</b> to save the captured picture or clipped video footage to the photo album of the phone.                                                                                                    |
| Share Captured Picture or<br>Clipped Video Footage by Email | Tap the pop-up thumbnail after capture or clipping and then tap <b>Email</b> to send the captured picture or clipped video footage to others by email.                                                                                                    |
| Enable PIP Mode                                             | Enable PIP (Picture in Picture) mode, to display the live view window as an inset floating over the playback window so as to view the video footage and live view of the logical resource simultaneously.                                                                                                    |
| Transcoding Playback                                        | Adjust the frame rate, bitrate and image resolution during playback according to the bandwidth conditions. For example, in low bandwidth conditions, you can lower the bitrate or frame rate of the streams, or lower the image resolution to ensure video quality.  Note  Transcoding playback should be supported by the device.                                                                                                    |
| Digital Zoom                                                | Spread two fingers apart to zoom in or pinch them together to zoom out the playback image.                                                                                                    |
| Fisheye Playback                                            | Play the recorded video of the fisheye camera in fisheye dewarping mode. Dewarping refers to the process of perspective correction of an image, to reverse the effects of geometric distortions caused by the fisheye camera lens. Dewarping allows the user to cover a wide area with a single device, but also to have a "normal" view of an otherwise distorted or reversed image. A dewarped fisheye device will function as regular PTZ device, and can be controlled by clicking and dragging the mouse inside the dewarped image. |
| Audio Control                                               | Turn on or turn off audio of the selected channel.                                                                                                    |
| Synchronous Playback                                        | Play video files of multiple channels simultaneously in terms of<br>the recorded time. When you drag the time bar, change the<br>playback speed, or pause playback, all channels will follow.                                                                                                    |
| Add Resource to Favorites                                   | Add resource to Favorites during playback.                                                                                                    |

## **Features in the View Module**

| Feature                                  | Description                                                                                                    |
|------------------------------------------|----------------------------------------------------------------------------------------------------|
| Live View in View Mode                   | View the live video of channels managed in a view, which is a window division with channels configured to each window.                                                                                                    |
|                                          | Note                                                                                                    |
|                                          | The View mode enables you to save the window division and the correspondence between cameras and windows to quickly access the related cameras. For example, you can link camera 1, camera 2, and camera 3 located in your office to the display windows and save them a view called Office. |
| Private View and Public View             | Private view is only accessible to its creator.                                                                                                    |
|                                          | Public view is accessible to all the users of your system.                                                                                                    |
| View Favorites                           | View the resources in Favorites by resource type (all, camera, door, elevator controller, and radar).                                                                                                    |
| View Live View of Resources in Favorites | Select one or more resources in Favorites to view their live videos.                                                                                                    |

## **Features in the Alarm Module**

| Feature                               | Description                                                                                                    |
|---------------------------------------|----------------------------------------------------------------------------------------------------|
| Push Alarm Notifications              | The Mobile Client will push near-real-time alarm notifications if you allow notifications from the Mobile Client in the OS of your phone or tablet, and enable notification in the local configuration module of the Mobile Client. |
| Refresh Alarm                         | Swipe upwards to load more alarms, and swipe downwards to get the latest alarms.                                                                                                    |
| Filter Alarm                          | Set filter conditions to filter alarms.                                                                                                    |
| View Alarm Related Picture            | View the alarm related picture displayed on the Alarm Details page.                                                                                                    |
| Play Alarm Related Video              | Play the alarm related video displayed on the Alarm Details page.                                                                                                    |
| View Alarm Related Map<br>Information | Tap the map icon on the Alarm Details page to view the alarm related map information.                                                                                                    |
| Mark Alarm Information                | Mark specific items of alarm information.                                                                                                    |
| Acknowledge Alarm                     | Acknowledge alarm(s) if the related event is handled. Set alarm priority when acknowledging alarm. Set alarm category when acknowledging alarm.                                                                                     |
| Trigger User-Defined Event            | Trigger user-defined events manually and then a series of actions will be triggered based on the settings on the Web Client.                                                                                                    |

# **Features in Registration Module**

| Feature                    | Description                                                                                                    |
|----------------------------|----------------------------------------------------------------------------------------------------|
| Upload Person Information  | Set the required information such as ID, profile picture, last name, face comparison group, and effective period, and then upload the person information to the system.             |
| Upload Visitor Information | Set the required information such as ID type, profile picture, last name, person group, visit purpose, and effective period, and then upload the visitor information to the system. |
|                            | Note                                                                                                    |
|                            | If you set the access group, the visitor information will be automatically applied to the device.                                                                                   |

## **Features in the Local Configuration Module**

| Feature                     | Description                                                                                                    |
|-----------------------------|----------------------------------------------------------------------------------------------------|
| View Account Information    | View the current user, server information, server address, as well as the account list, which displays the accounts of which the passwords are remembered when you logging in.                                                                               |
| Add Account to Account List | Log in and enable the Mobile Client to remember account password so as to add account to the account list                                                                                                    |
| Switch Account              | Switch account by tapping the account in the account list.                                                                                                    |
| Multimedia Management       | View and manage the local video files and pictures that you manually record (clip) video files and capture pictures in the Live View Playback page. And export the pictures to the local album, or share the pictures and video files to other applications. |
| Set Device Access Mode      | Set the device access mode of the Mobile Client to Automatically Judge, Direct Connection, Proxy Mode or the same with the corresponding setting of the Web Client to define how the system accesses all the added encoding devices.                         |
|                             | Restore Default                                                                                                    |
|                             | Set the device access mode of the client to the same with the corresponding setting of the Web Client.                                                                                                    |
|                             | Automatically Judge:                                                                                                    |
|                             | The Mobile Client will automatically judge the condition of network connection and then set the device access mode to <b>Direct Connection</b> or <b>Proxy Mode</b> . The latter is less effective and less efficient.                                       |
|                             | <b>i</b> Note                                                                                                    |
|                             | The default device access mode of the client is Automatically Judge.                                                                                                    |
|                             | Direct Connection                                                                                                    |
|                             | The Mobile Client will access the device directly.                                                                                                    |
|                             | <b>i</b> Note                                                                                                    |
|                             | The direct connection mode is not supported by the third-<br>party encoding device.                                                                                                    |
|                             | Proxy Mode:                                                                                                    |

| Feature                          | Description                                                                                                    |
|----------------------------------|----------------------------------------------------------------------------------------------------|
|                                  | The Mobile Client will access the device via Streaming Gateway and Management Service, which is less effective and less efficient than <b>Direct Connection</b> .                                                                                                  |
| Set Default Stream               | Set main stream or sub-stream as the default stream type for accessing the resources of all the encoding devices.  Note  The main stream is usually for live view with good bandwidth, and the sub-stream can be used for live view when the bandwidth is limited. |
|                                  | <ul> <li>When viewing the live video of multiple channels, the stream<br/>type can only be sub-stream.</li> </ul>                                                                                                    |
| Display Detection Frame on Video | Display detection frames (including motion detection frames, fire source information, temperature, etc.) on video.                                                                                                    |
| Auto Refresh Thumbnail           | Automatically refresh the thumbnails of the resources displayed on the Logical Resource page and Favorites page. The thumbnail is a picture automatically captured by the resource.                                                                                |
| Enable Hardware Decoding         | Hardware Decoding can provide better decoding performance and lower CPU usage when playing the HD videos during live view or playback.                                                                                                    |
| Time Zone                        | Set the time for the Mobile Client.                                                                                                    |
|                                  | Use the time of the time zone where the iPhone running the Mobile Client locates in for the time-related features of the Mobile Client.                                                                                                    |
|                                  | Device Time                                                                                                    |
|                                  | Use the time of the time zone where the device locates in for the time-related features of the Mobile Client.                                                                                                    |
|                                  | For example, if you select <b>Device Time</b> , when you start playback, video footage of the selected device(s) will be played back by the time where the device locates in.                                                                                      |
| Show Time Difference             | If enabled, the time zone information will be displayed on the time. For example, 2018-12-12 12:12:12 +8:00.                                                                                                    |
| Enable Notification              | Enable notification to allow the HikCentral system to push alarm information of the added resources to your Mobile Client.                                                                                                    |

## HikCentral (iOS) Mobile Client Feature List

| Feature                 | Description                                                                                                    |
|-------------------------|----------------------------------------------------------------------------------------------------|
|                         | Note                                                                                                    |
|                         | <ul> <li>You should have set alarm notification as alarm linkage for the resources on the Web Client. For details, see <i>User Manual of HikCentral Web Client</i>.</li> <li>You should have allowed the Mobile Client to push notifications to your phone or tablet. For iPhone, go to <b>Settings</b> → <b>Notifications</b>, tap the Mobile Client in the app list, and then set <b>Allow Notifications</b> to on.</li> </ul> |
| View Traffic Statistics | View the mobile data usage on the Mobile Client.                                                                                                    |
| About                   | View the Mobile Client information as well as details about Terms of Privacy, Open Source Software License, and End User License Agreement.                                                                                                    |
| Update Version          | Update the Mobile Client to its latest version on the About page if a new version is available.                                                                                                    |

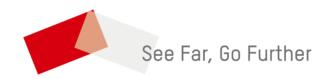